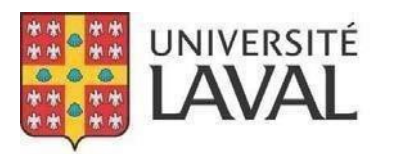

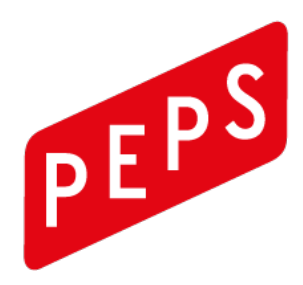

Service des activités sportives

## **RÉSERVATION D'UNE AIRE DE FRAPPE AU GOLF INTÉRIEUR (RTPEPS)**

Dans le but de permettre à notre clientèle de réserver une aire de frappe, le **Service des activités sportives (SAS)** a élaboré une procédure de réservation de place.

# **Généralités**

- 1) Toute personne qui désire réserver une aire de frappe à la salle de golf intérieure doit **créer un compte** dans le système de réservation **RTPEPS**.
- 2) Une réservation est nécessaire pour toutes les plages horaires de frappe libre, que vous soyez membre ou non-membre. Aucune substitution de personne n'est possible.
- 3) Toute personne peut réserver une place 70 heures avant l'heure de début de la plage horaire désirée.
- 4) L'accès est de 10\$ pour les membres et 16\$ pour les non-membres. La durée d'une période de frappe libre est de 50 minutes et comprend la possibilité d'utiliser le putting green lorsqu'il est disponible. Deux personnes à la fois en tant de pandémie.
- 5) Il est possible de faire plusieurs réservations par jour. Cependant, la personne doit confirmer sa présence à chacune de ses réservations sinon, une pénalité sera ajoutée à son dossier.
- 6) Les enfants de moins de 14 ans doivent être accompagné d'un parent.
- 7) Une personne qui souhaite **annuler** sa réservation doit le faire **au**  minimum 3 heures avant le début de la réservation via son compte RTPEPS.

## **Procédure d'utilisation de la plateforme RTPEPS**

## **CRÉATION** d'un compte RTPEPS

- Visiter le site : peps.ulaval.ca
- Repérez et cliquer sur le bouton *Réservations de terrains (situé à droite de la page dans les accès rapides)*
- **,** situé dans le menu en haut de la page.
- Cliquer sur : *Je veux m'inscrire.*
	- Membre : Indiquer le NI dans la case à cet effet et cliquez sur *Vérifier.*
	- Non-membre : Cliquer sur : *[Vous ne détenez pas de](https://secure.sas.ulaval.ca/rtpeps/Account/Register) cart[e.](https://secure.sas.ulaval.ca/rtpeps/Account/Register)*
- Compléter les informations demandées.
- Cliquer sur : *Confirmer.*
- Un message vous sera acheminé dans votre boîte courriel pour confirmer votre inscription à la plateforme **RTPEPS.**

## **Comment RÉSERVER une aire de frappe**

- Rendez-vous sur notre site Web au **peps.ulaval.ca**
- Repérez et cliquer sur le **bouton** *Réservations de terrains (situé à droite de la page dans les accès rapides)*
- **,** situé dans le menu en haut de la page.
- Cliquer sur : *Je souhaite me connecter*
- Entrer votre courrier électronique ainsi que votre mot de passe.
- Cliquer sur l'onglet : *Réservations*
- Choisir la date à laquelle vous désirez réserver.
- Cliquer sur : **Golf intérieur**
- Identifier l'heure à laquelle vous voulez venir et cliquer sur : *Réserver*.
- Vous aurez alors 1 minute pour confirmer votre réservation.

### **Félicitation, vous avez réservé votre place avec succès !**

#### **ANNULATION** d'une réservation

- Se connecter à votre compte **RTPEPS.**
- Choisir l'onglet : *Historique***.**
- Cliquer sur : *Cette semaine***.**
- Identifier la journée que vous voulez annuler et cliquer sur : *Annuler la réservation*.

## **Conditions d'utilisation de la plateforme RTPEPS**

#### **1- Confirmation d'une réservation**

**Le jour de votre réservation**, payez à la réception du Peps votre entrée en conservant précieusement le coupon de caisse afin de le remettre au préposé de la salle de golf 00146 lors de votre arrivée.

Assurez-vous de **demander votre vignette de stationnement** gratuite et la placer visiblement dans votre véhicule.

Traverser le tourniquet de la réception en présentant votre carte de membre ou votre coupon de caisse d'une séance à la salle de golf.

**Confirmer votre présence à l'ordinateur** prévu pour RTPEPS, situé tout juste après le tourniquet de la réception à votre droite.

#### **2- Avertissement**

Si une réservation n'est pas confirmée **10 minutes** avant l'heure de début de la plage horaire, un avertissement sera attribué au dossier de la personne qui a effectué la réservation.

À la 5<sup>ième</sup> pénalité dans un dossier incluant celles décernées avec d'autres types de réservations dans RTPEPS, le client perd son privilège de réserver une place pour une semaine (7 jours). Après ce délai les avertissements sont effacés du dossier et il est à nouveau possible de faire des réservations avec RTPEPS.

Un client qui ne peut pas réserver pour une semaine (7jours) pourra quand même entrer au PEPS avec sa carte de membre ou avec une entrée quotidienne.

Toute personne peut en tout temps vérifier l'état des sanctions (pénalités) à son dossier en cliquant sur l'onglet : *Bonjour ''Nom du client' ; sanctions***.**

#### **3- Annulation d'une réservation**

Toute personne qui souhaite **annuler une réservation** doit le faire **au minimum 3 heures avant le début de la réservation**, sinon elle verra son dossier cumuler une pénalité.

#### **4- Autres modalités**

Toute personne qui réserve une aire de frappe conserve le privilège de réserver dans la même journée pour 2 autres sports offerts dans RTPEPS selon la règle suivante :

Dans le cas de 2 réservations consécutives dans 2 sports différents, la première confirmation de terrain sera suffisante pour les 2 réservations. Cela évitera une pénalité et des déplacements inutiles.

Toute personne qui utilise le système de réservation RTPEPS pour réserver une aire de frappe à la salle de golf intérieure est assujettie à cette procédure mais également aux **Règles sur le comportement des usagers au PEPS** disponible sur notre site web [https://www.peps.ulaval.ca/wp-content/uploads/2015/02/regl\\_usager.pdf](https://www.peps.ulaval.ca/wp-content/uploads/2015/02/regl_usager.pdf)

Février 2024